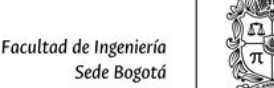

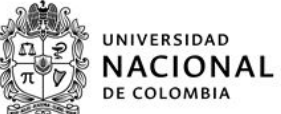

## **FACULTAD DE INGENIERÍA Aplicativo UNcupo Instrucciones para la solicitud de cupos para el periodo 2019-2S de estudiantes de la FACULTAD DE INGENIERÍA**

#### **Notas importantes:**

- ESTUDIANTE DE LA FACULTAD DE INGENIERÍA: Abstenerse de diligenciar formatos de papel u otros aplicativos diferentes al consignado en la página [https://www.ingenieria.bogota.unal.edu.co/uncupo.](https://www.ingenieria.bogota.unal.edu.co/uncupo) El presente aplicativo **reemplaza para los estudiantes de la facultad de ingeniería** el aplicativo de sede -https://solicitudesbog.unal.edu.co-, y la atención personalizada que los coordinadores de registro de los departamentos tenían las dos primeras semanas de clases.
- El aplicativo que se presenta en este manual es para recibir las solicitudes de cupos de asignaturas que **NO** logró inscribir en sus citaciones de inscripciones. La solicitud no asegura la asignación del cupo, queda sujeto a la disponibilidad de recursos de la facultad.
- Se debe revisar el presente instructivo antes de ir al aplicativo web, dado que se le van a solicitar datos propios de las asignaturas para las que solicita cupo y datos de soporte para la justificación de su solicitud.
- Solo se podrá hacer uso del aplicativo una vez por estudiante, no se podrá ingresar nuevamente para editarlo.
- Cualquier información suministrada que sea incorrecta anulará la solicitud de sobrecupo.
- Recuerde revisar toda la información suministrada antes de enviarla.
- Los estudiantes de otras facultades diferentes a la facultad de ingeniería tramitarán las solicitudes de sobrecupo como se han realizado en semestres anteriores.
- Los estudiantes durante las citaciones de inscripciones del 12 al 16 de Agosto de 2019 pueden validar el horario con menos de la carga mínima (10 créditos). Si desean solicitar cupos en las asignaturas que no lograron inscribir en sus citaciones lo deben hacer en el aplicativo informado en el presente manual o puede utilizar las citaciones de adiciones y cancelaciones durante las dos primeras semanas del semestre académico. Si al terminar dicho lapso (establecido por el calendario académico de la sede ACUERDO 152 DE 2019 del Consejo de la Sede Bogotá hasta el 9 de Septiembre de 2019 *[http://www.legal.unal.edu.co/rlunal/home/doc.jsp?d\\_i=93117](http://www.legal.unal.edu.co/rlunal/home/doc.jsp?d_i=93117) ) no tienen una carga académica de 10 créditos o más y* requieren cursar el semestre 2019-2S con las asignaturas inscritas deben solicitar por SIA a lo sumo el 9 de Septiembre la AUTORIZACIÓN PARA CURSAR MENOS DE LA CARGA MÍNIMA, esta solicitud se tramitará en el Consejo de Facultad. *Si no hacen esto su historia académica será bloqueada.*

#### **Instrucciones**

- **1.** Ingrese a la página de la facultad de ingeniería: <https://www.ingenieria.bogota.unal.edu.co/> y, en la pestaña de servicios, seleccione "**UN Cupo 2019-2S**".
- **2.** Para hacer uso del aplicativo, usted debe **iniciar sesión** usando su usuario de la universidad y su contraseña. Estos campos son los que se utilizan para acceder a las demás herramientas web de la universidad.

**Nota:** Si usted posee más de un usuario, por favor acceda con el de la **Sede Bogotá**.

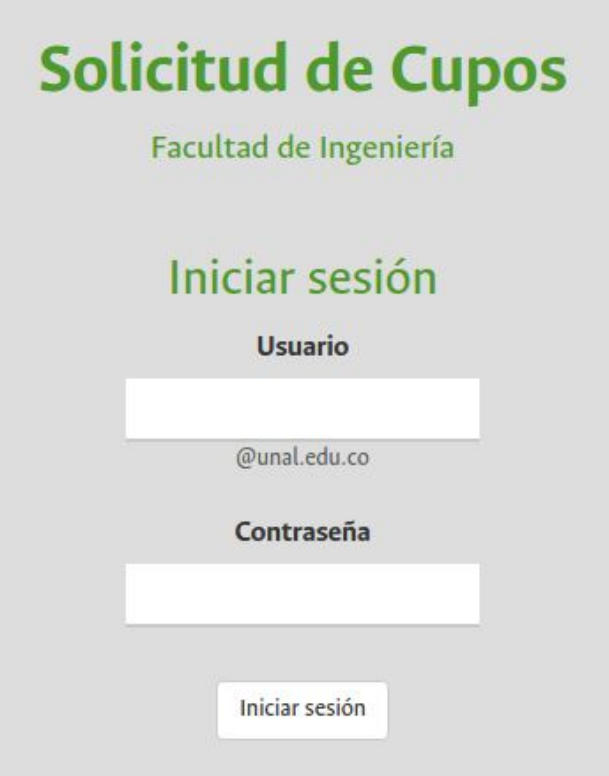

**3.** A continuación, se mostrará el formulario de solicitud de cupos de la Facultad de Ingeniería. Para comenzar ingrese el documento de identidad con el cual está registrado en el SIA.

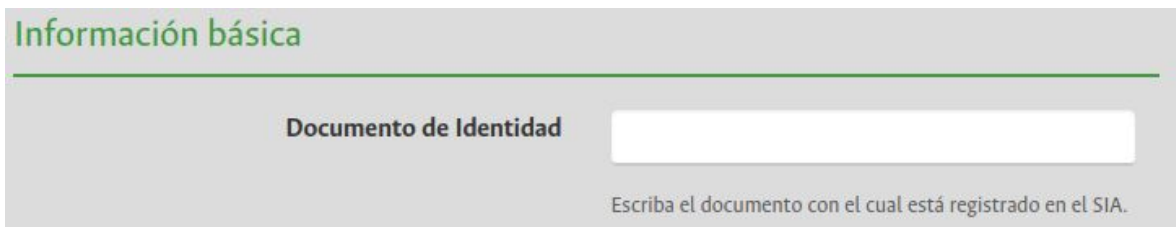

**4.** Posteriormente diligencie la sección "Nivel Académico", para hacerlo se deben seguir los siguientes pasos:

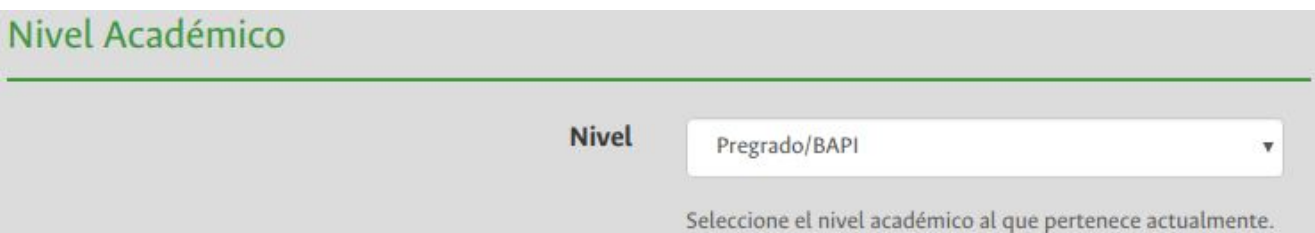

**a.** Si usted es estudiante de **Pregrado/BAPI** seleccione la opción Pregrado/BAPI. \*BAPI: Modalidad de Asignaturas de Posgrado Ingeniería; este es un plan que se crea cuando va a cursar Trabajo de Grado en esta modalidad, existe simultáneamente al plan de pregrado pero las asignaturas de BAPI son de planes de Posgrado.

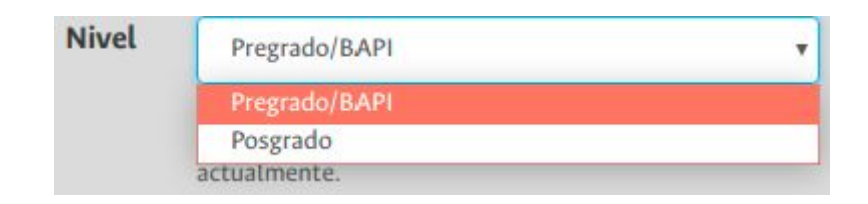

**b.** Si usted es estudiante de **Posgrado** seleccione la opción Posgrado.

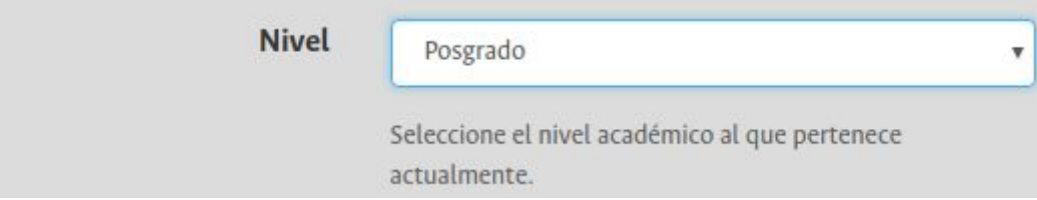

**5.** Si usted es estudiante de **Pregrado/BAPI** se le pedirá diligenciar un campo adicional en el cual tiene que especificar la justificación de su solicitud de sobrecupo:

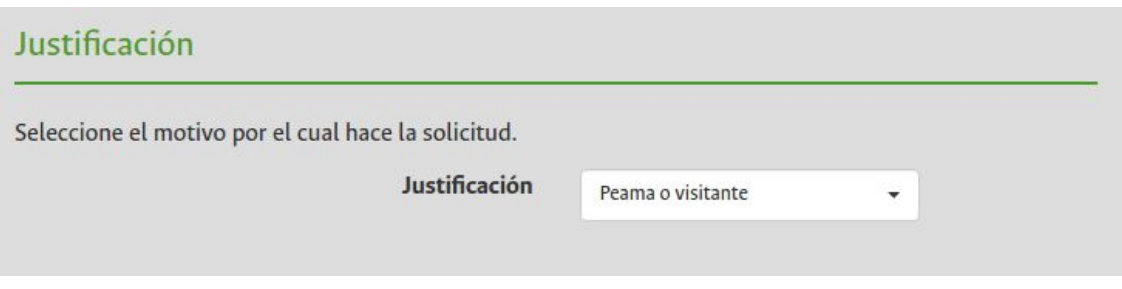

El campo **Justificación** contiene las siguientes opciones:

**a. Peama o visitante:** Seleccione esta opción si usted pertenece al programa Peama o si usted es un estudiante de otra universidad/sede diferente a la Universidad Nacional Sede Bogotá.

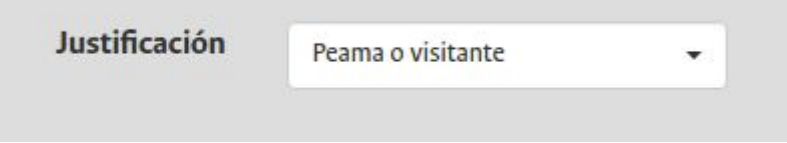

**b. Traslado, doble titulación o reingreso:** Seleccione esta opción si usted es estudiante de traslado, doble titulación o en semestre de reingreso. Además debe informar el número, la fecha del acta y la dependencia que aprobó su traslado, doble titulación o reingreso.

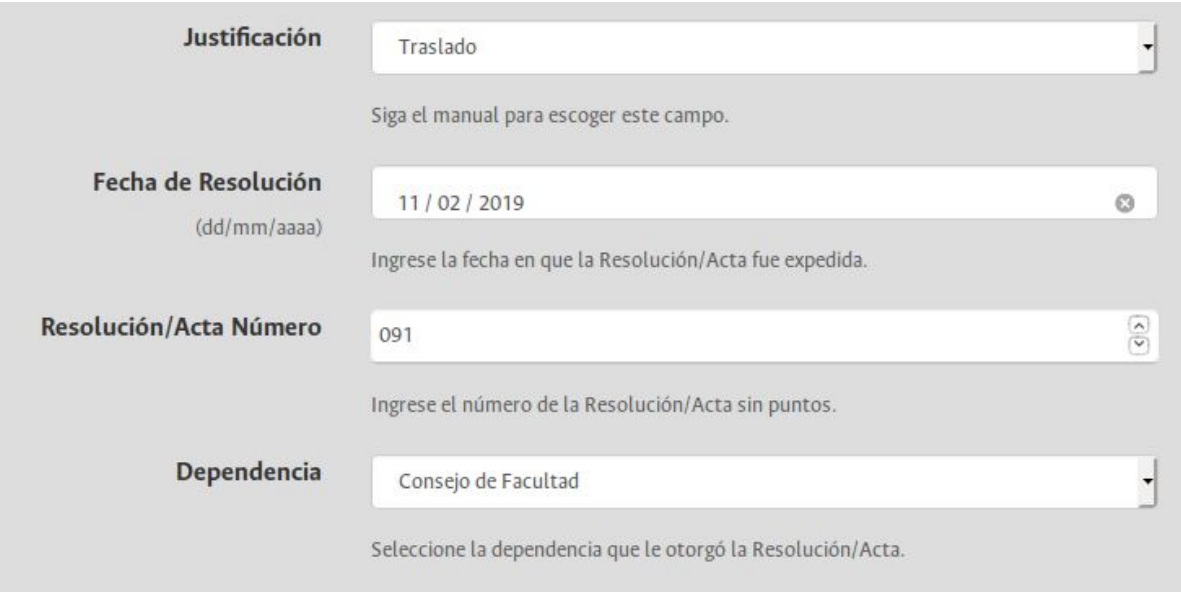

**c. Aplazamiento de primer semestre:** Seleccione esta opción si usted viene de aplazar el primer semestre académico y posee el número y fecha del Acta del comité de matrículas del aplazamiento aprobado.

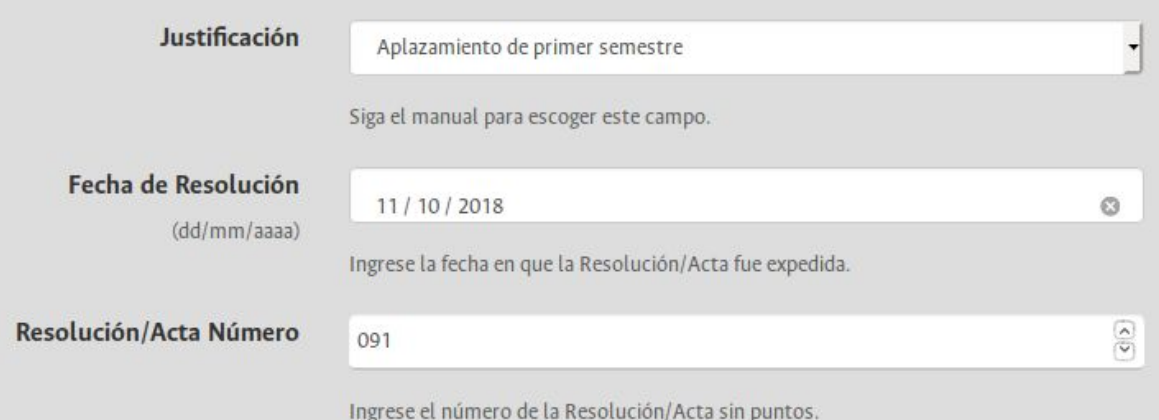

**d. Homologación/Nota extemporánea:** Seleccione esta opción si usted tiene en trámite homologaciones o notas extemporáneas de asignaturas que sean prerrequisitos de las asignaturas a solicitar sobrecupo, tenga en cuenta que debe informar la fecha de radicación de su solicitud.

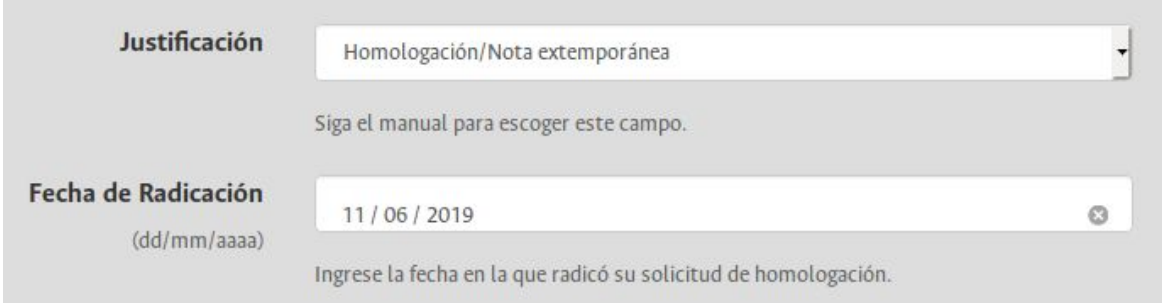

Si su solicitud de homologación no ha tenido respuesta en el momento de procesar la solicitud de sobrecupo, se dejará esta última en estado pendiente hasta que el Consejo de Facultad se manifieste sobre la homologación.

**e. Sobrecupo convencional:** Seleccione esta opción si su justificación no se encuentra en ninguna de las anteriores.

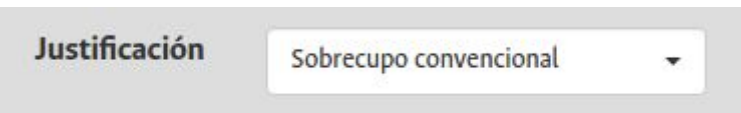

**6.** Haga click en el botón "Siguiente" y así podrá acceder a la solicitud de asignaturas:

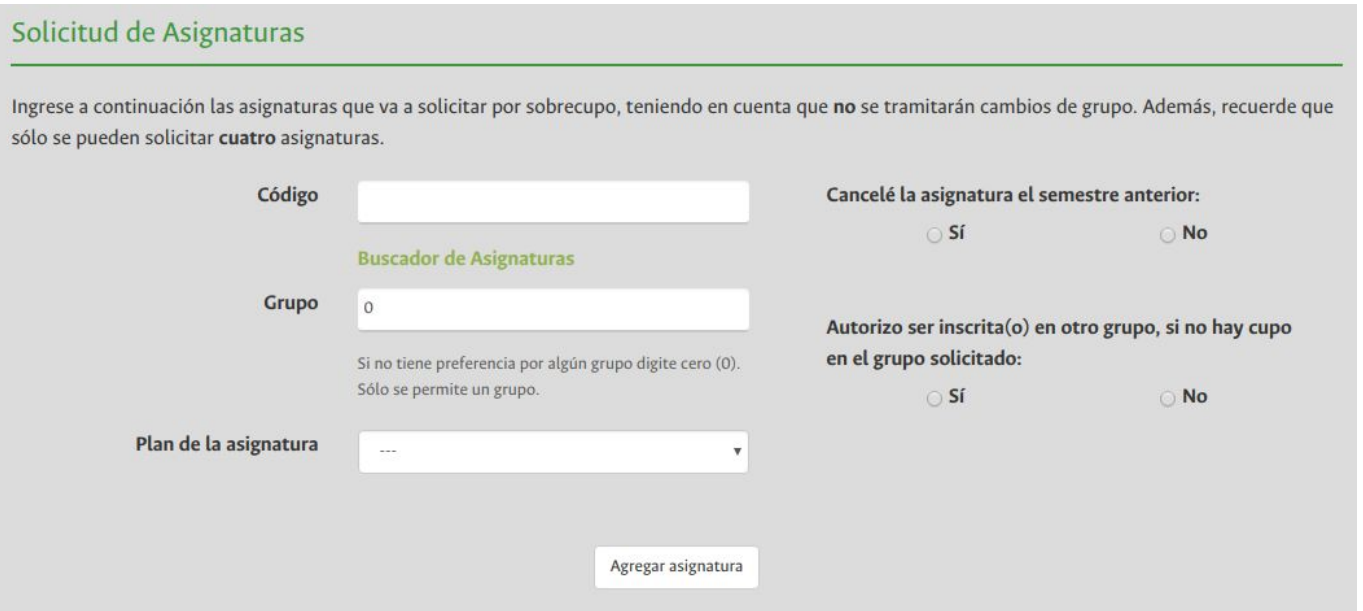

**7.** Para la solicitud de sobrecupo debe conocer el código y el grupo de las asignaturas que desea solicitar (máximo **cuatro** asignaturas), para ello puede dirigirse al link del buscador de asignaturas: <https://siabog.unal.edu.co/buscador/service/action.pub> que se encuentra en el formulario de sobrecupo.

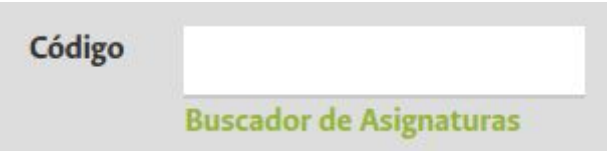

**8.** En el campo Grupo se debe informar el número de grupo en el que solicita el sobrecupo. Si no tiene preferencia por algún grupo digite cero (0).

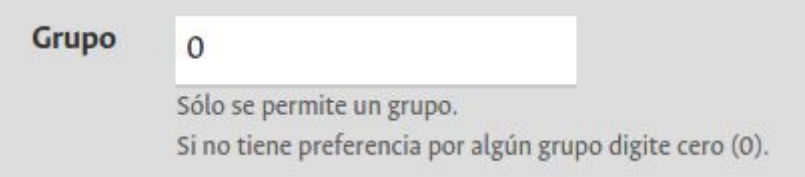

- **9.** Si usted es estudiante de **Pregrado o BAPI (Antigua modalidad MAPI - Modalidad de Asignaturas de Posgrado de Ingeniería)** es necesario que diligencie los códigos y grupos de las asignaturas que desea solicitar y además dos campos extra: -Plan de la asignatura y -Tipología.
	- **a. Plan de la asignatura:** Existen dos planes para una asignatura:

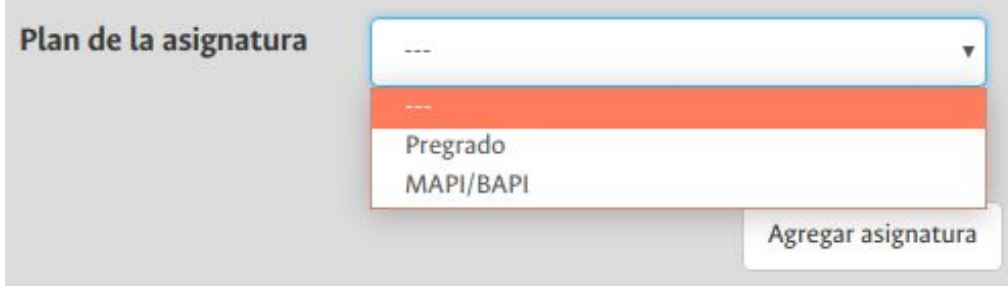

- **i. Pregrado:** Seleccione esta opción si la asignatura que desea cursar es para pregrado.
- **ii. MAPI/BAPI:** Seleccione esta opción si usted es estudiante de BAPI y desea cursar la asignatura de posgrado en BAPI.
- **b. Tipología:** Seleccione la tipología de la asignatura que desea cursar de acuerdo con su plan de estudios. Si desconoce la tipología de la asignatura puede dirigirse al link del buscador, ingrese el plan de estudios al cual pertenece y escriba el nombre de la materia que desea cursar, una vez hecho esto, la tipología de la asignatura aparecerá al costado derecho como se muestra en la siguiente imagen, si no aparece la asignatura la tipología es "Libre Elección". Lo que usted sí debe conocer es si es obligatoria u optativa en la tipología que le informa para el plan de estudios <https://ingenieria.bogota.unal.edu.co/estudiar-en-la-facultad.html>

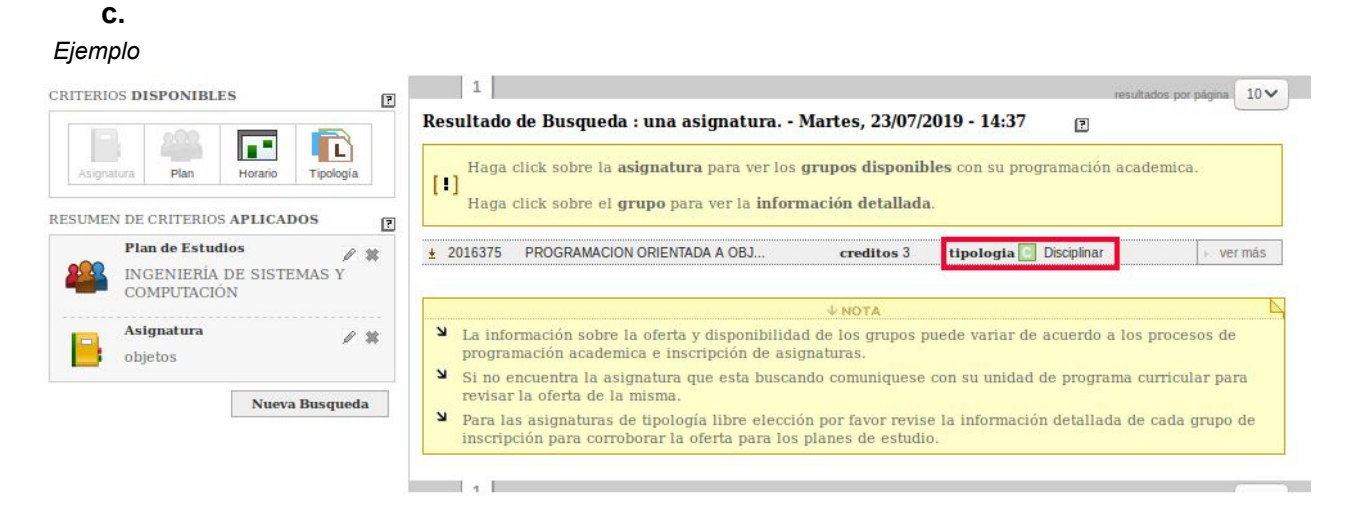

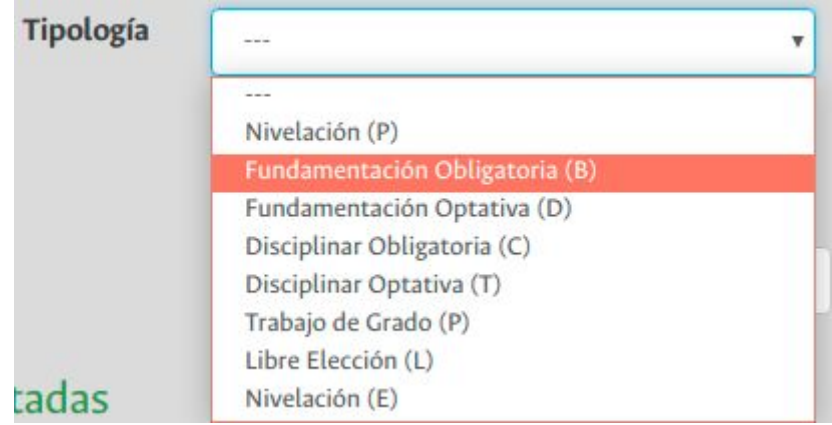

**d. ¿Canceló la asignatura el semestre anterior?:** Seleccione la opción "Sí", si usted canceló la asignatura el semestre inmediatamente anterior. Seleccione "No" si usted no canceló la asignatura el semestre anterior.

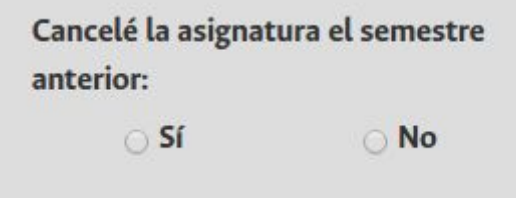

**e. ¿Autorizo ser inscrita(o) en otro grupo, si no hay cupo en el grupo solicitado?:** Seleccione la opción "Sí", si usted autoriza la inscripción de la asignatura a solicitar en otro grupo, en caso que no haya cupos en el grupo solicitado. Seleccione "No" si usted no da dicha autorización.

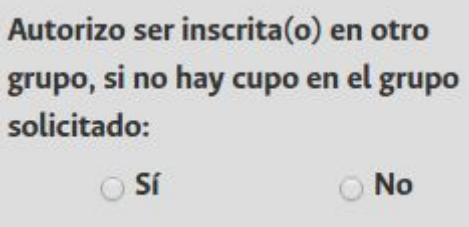

Los campos se deben diligenciar como se muestra en el siguiente ejemplo:

# Solicitud de Asignaturas

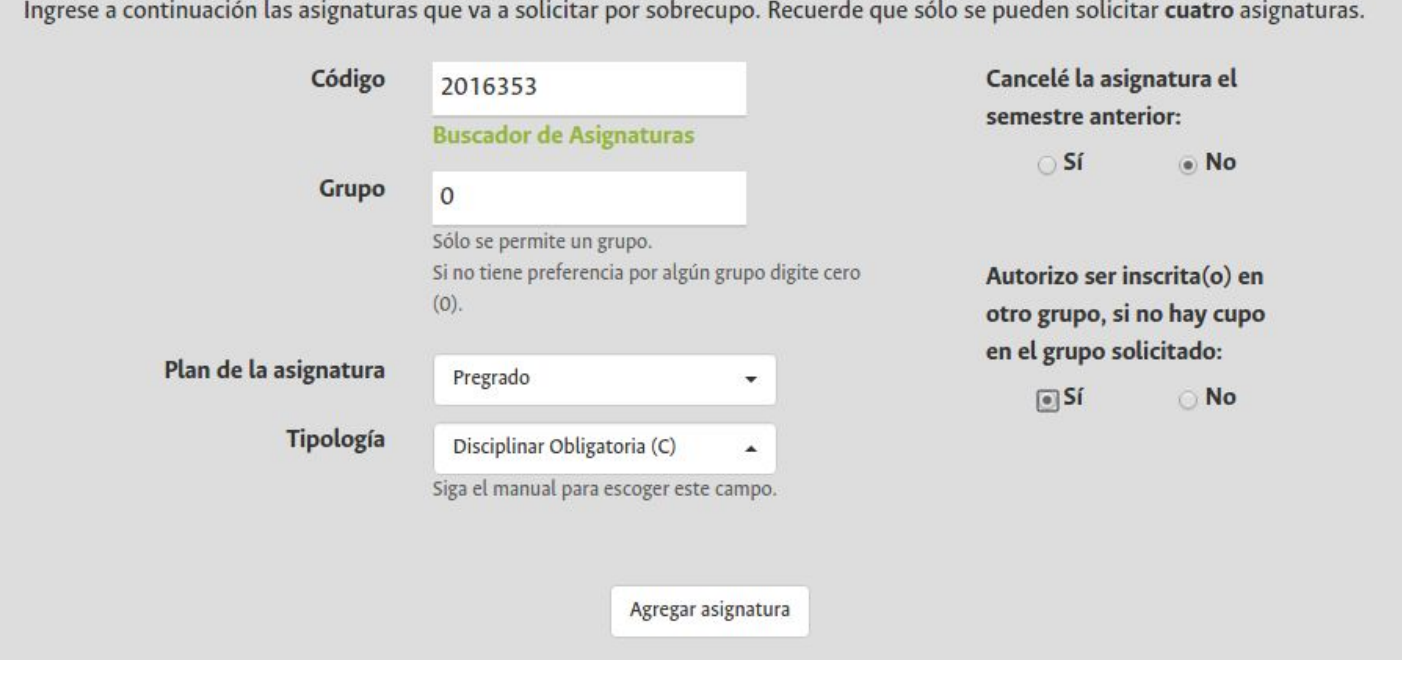

### Asignaturas Solicitadas

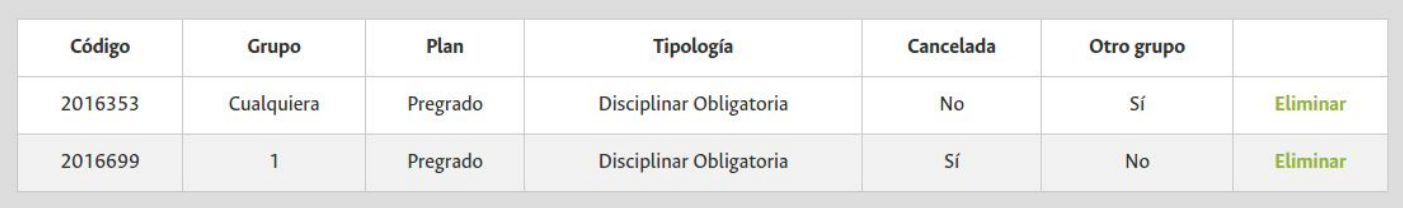

**10.** Si usted es estudiante de **posgrado** sólo es necesario que diligencie los códigos y grupos de las asignaturas que desea cursar de la siguiente forma:

#### Solicitud de Asignaturas

Ingrese a continuación las asignaturas para las que solicitará cupo teniendo en cuenta que no se tramitarán cambios de grupo. Además, recuerde que sólo se pueden solicitar cuatro asignaturas.

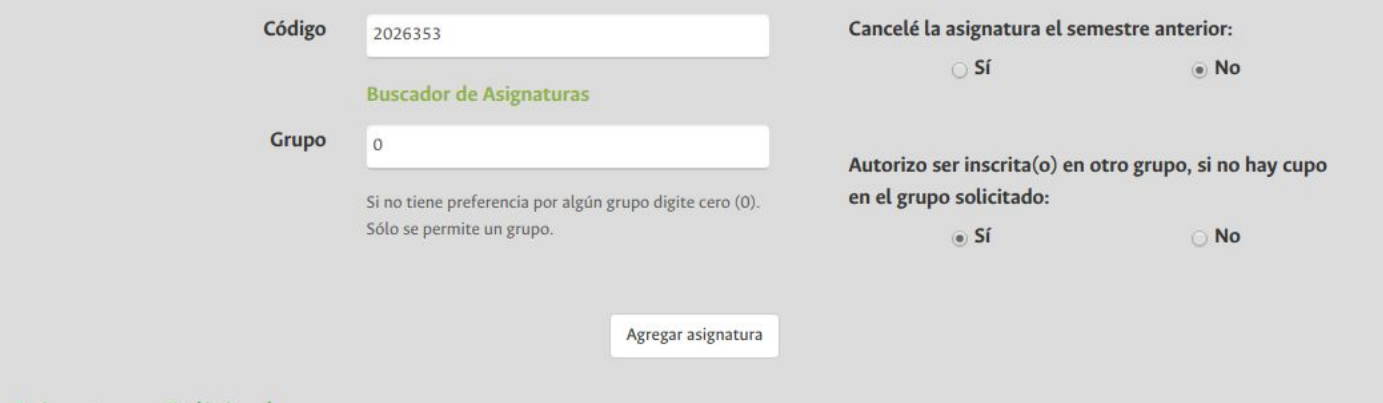

#### Asignaturas Solicitadas

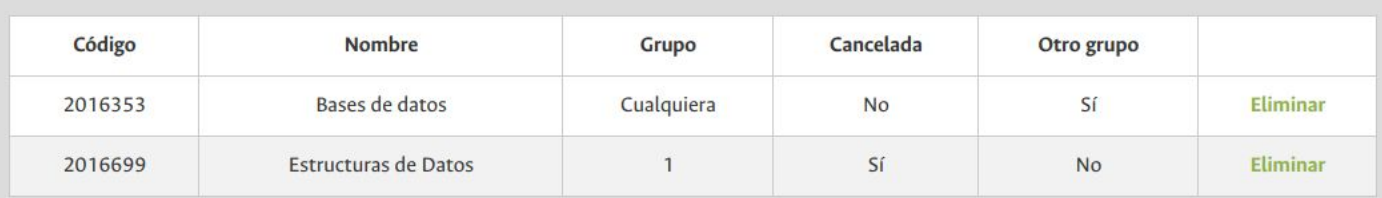

**11. Reemplazo de asignatura:** En caso que alguna de las asignaturas que solicita inscribir se solape con una asignatura ya inscrita, usted puede dar la autorización de **cancelar** la asignatura que ya se encuentra en su horario, esto únicamente podrá realizarse para **una** asignatura.

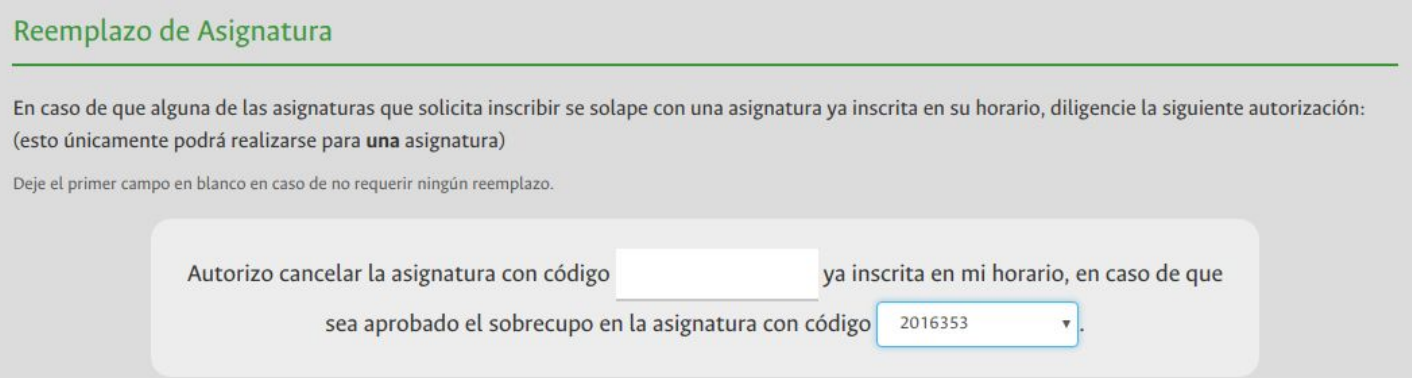

Digite el código de la asignatura que ya se encuentra en su horario, pero que usted considera que se puede reemplazar por una asignatura solicitada en el aplicativo.

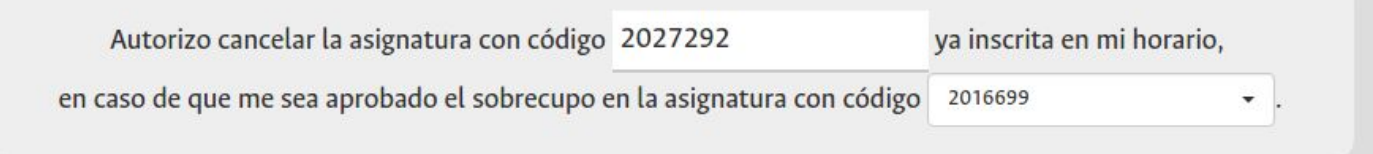

**12.** Al dar click en el botón "Siguiente", se mostrará un resumen de su solicitud, como se muestra en el siguiente ejemplo:

# Formulario de Solicitud de Cupos Resumen de la Solicitud **Usuario: vgmellizom** Información del Estudiante

Justificación: Sobrecupo convencional

Nombres: Vinnie Giuliano

Apellidos: Mellizo Molina

No. Documento: 1000000000

Nivel Académico: Pregrado

Programa Académico:

Email: vgmellizom@unal.edu.co

#### Asignaturas Solicitadas

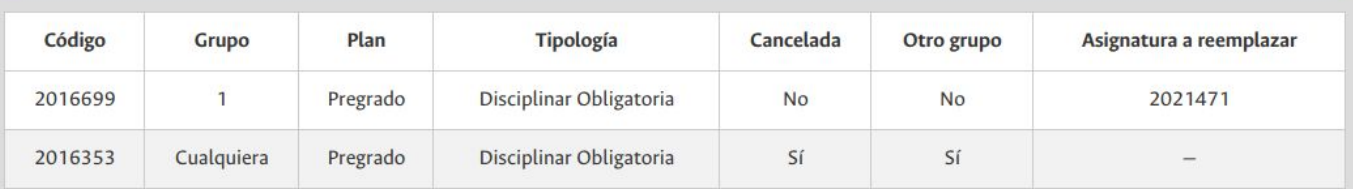

**13.** Para finalizar **verifique** que los datos suministrados son correctos y que las asignaturas solicitadas se encuentran en la tabla. De click en el botón "Editar solicitud" en caso de que requiera realizar cambios.

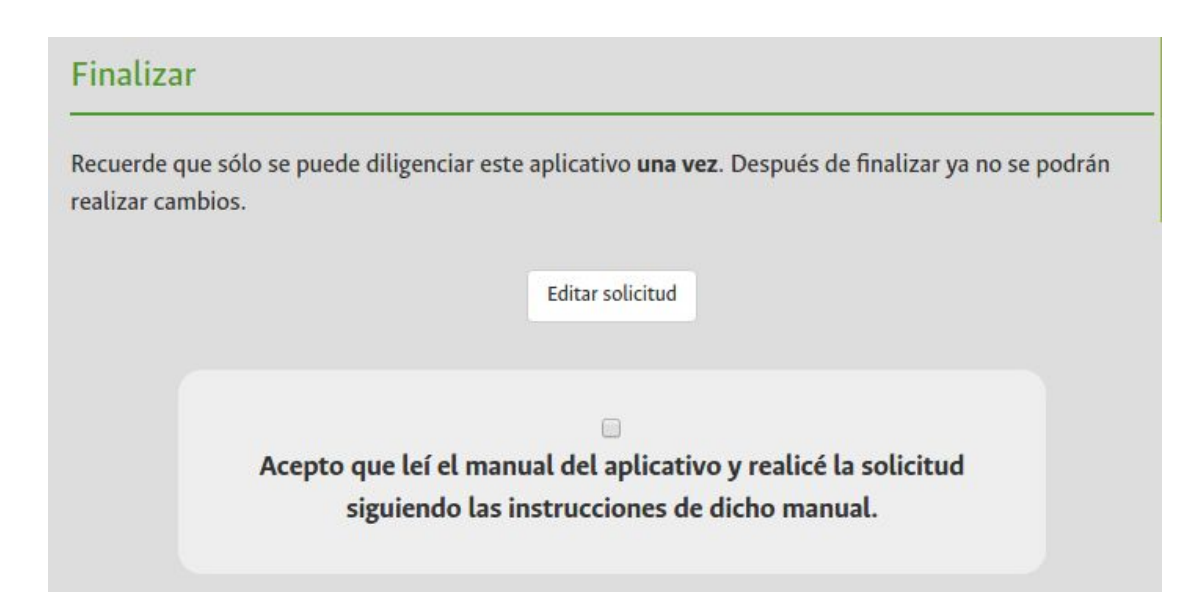

**14.** Una vez terminada la solicitud, usted debe aceptar que leyó este manual y que siguió las instrucciones acorde con la información suministrada. En caso de no aceptar, no será procesada su solicitud.

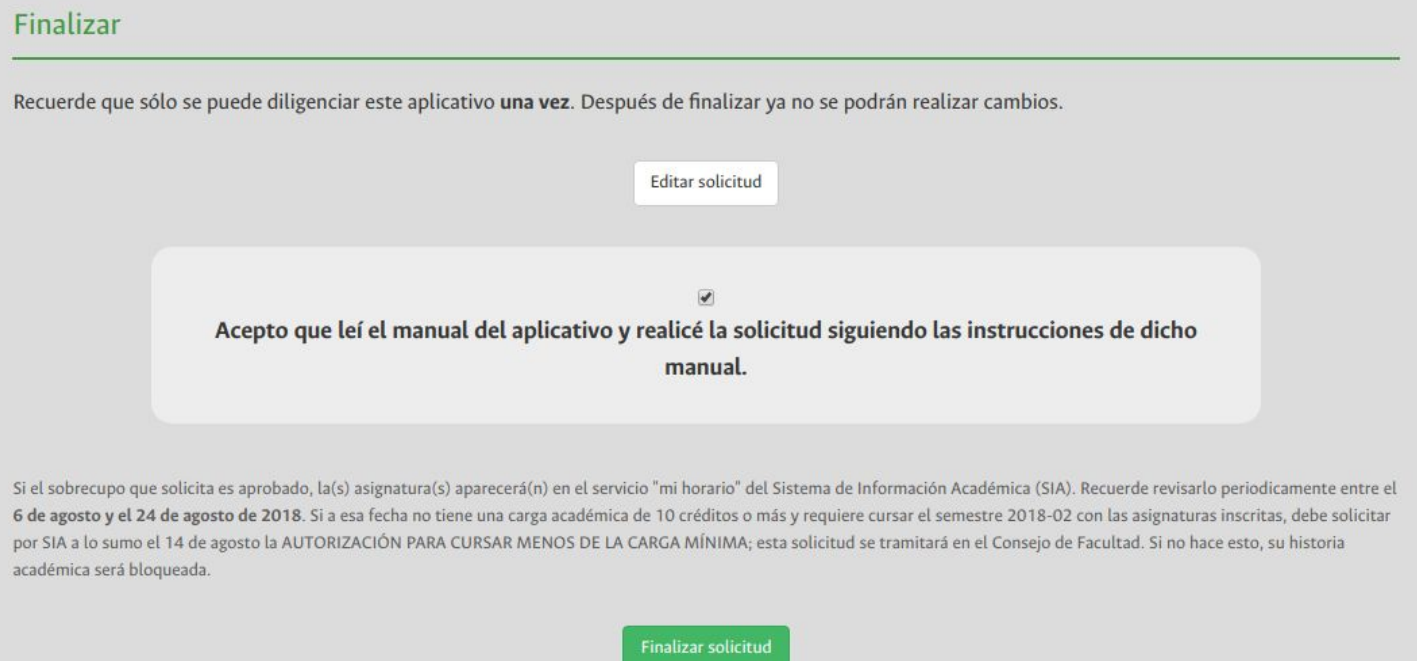

**15.** Cuando de click en el botón "Finalizar solicitud", se mostrará de nuevo la página de iniciar sesión, donde podrá acceder nuevamente a consultar un resumen de su solicitud, pero ya no se podrán realizar cambios.

#### Elaboró:

**Ing. Leonardo A. Salgado P.** Coordinación de Registro Facultad de Ingeniería Universidad Nacional de Colombia Tel: 3165000, Ext: 13658 coor\_fibog@unal.edu.co

**Andrés David González Ortiz** Monitor Facultad de Ingeniería Universidad Nacional de Colombia Tel: 3165000, Ext: 13658

> Facultad de Ingeniería Sede Bogotá

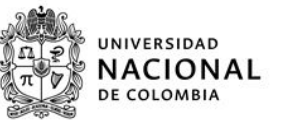